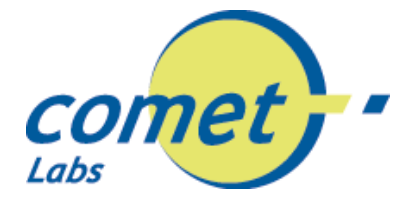

# **Switch Gigabit Ethernet Manageable 52 ports - (Modèle: GSM448R)**

*2 ports 1000BASE-T 48 ports 10/100BASE-TX 2 ports mini-GBIC (en option)*

# **Guide de l'utilisateur**

# **FCFCC Warning**

This equipment has been tested and found to comply with the regulations for a Class A digital device, pursuant to Part 15 of the FCC Rules. These limits are designed to provide reasonable protection against harmful interference when the equipment is operated in a commercial environment. This equipment generates, uses, and can radiate radio frequency energy and, if not installed and used in accordance with this user's guide, may cause harmful interference to radio communications. Operation of this equipment in a residential area is likely to cause harmful interference, in which case the user will be required to correct the interference at his or her own expense.

# **CE Mark Warning**

Cet équipement est conforme à la norme CE classe A. Dans un environnement domestique, ce produit peut causer des interférences radios, auquel cas il peut être demandé à l'utilisateur de prendre des mesures adéquates .

# **VCCI Warning**

Ce produit est conforme à la norme VCCI Classe A.

注音

この装置は、情報処理装置等雷波障害自主規制協議会(VCCI)の基準 に基づく第一種情報技術装置です。この装置を家庭環境で使用すると電波妨 害を引き起こすことがあります。この場合には使用者が適切な対策を講ずる よう要求されることがあります。

# **UL Warning**

a) Elevated Operating Ambient Temperature- If installed in a closed or multi-unit rack assembly, the operating ambient temperature of the rack environment may be greater than room ambient. Therefore, consideration should be given to installing the equipment in an environment compatible with the manufacturer's maximum rated ambient temperature (Tmra).

b) Reduced Air Flow- Installation of the equipment in a rack should be such that the amount of air flow required for safe operation of the equipment is not compromised.

c) Mechanical Loading- mounting of the equipment in the rack should be such that a hazardous condition is not achieved due to uneven mechanical loading.

d) Circuit Overloading- Consideration should be given to the connection of the equipment to the supply circuit and the effect that overloading of circuits might have on over current protection and supply wiring. Appropriate consideration of equipment nameplate ratings should be used when addressing this concern.

e) Reliable Earthing- Reliable earthing of rack-mounted equipment should be maintained. Particular attention should be given to supply connections other than direct connections to the branch circuit (e.g., use of power strips).

Ver. 1.00

# **SOMMAIRE**

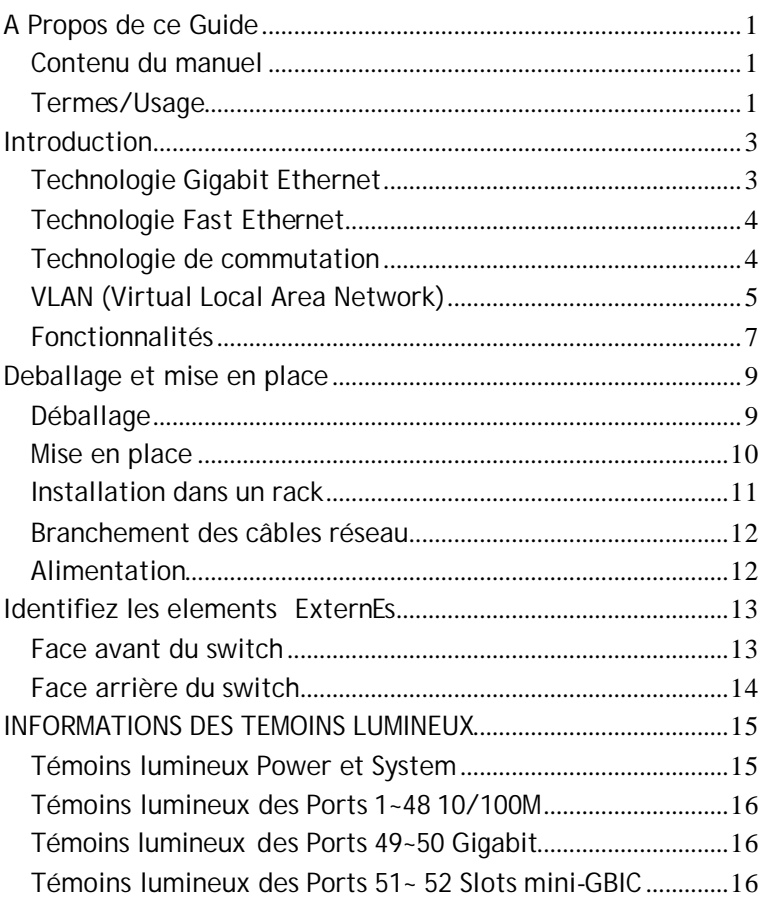

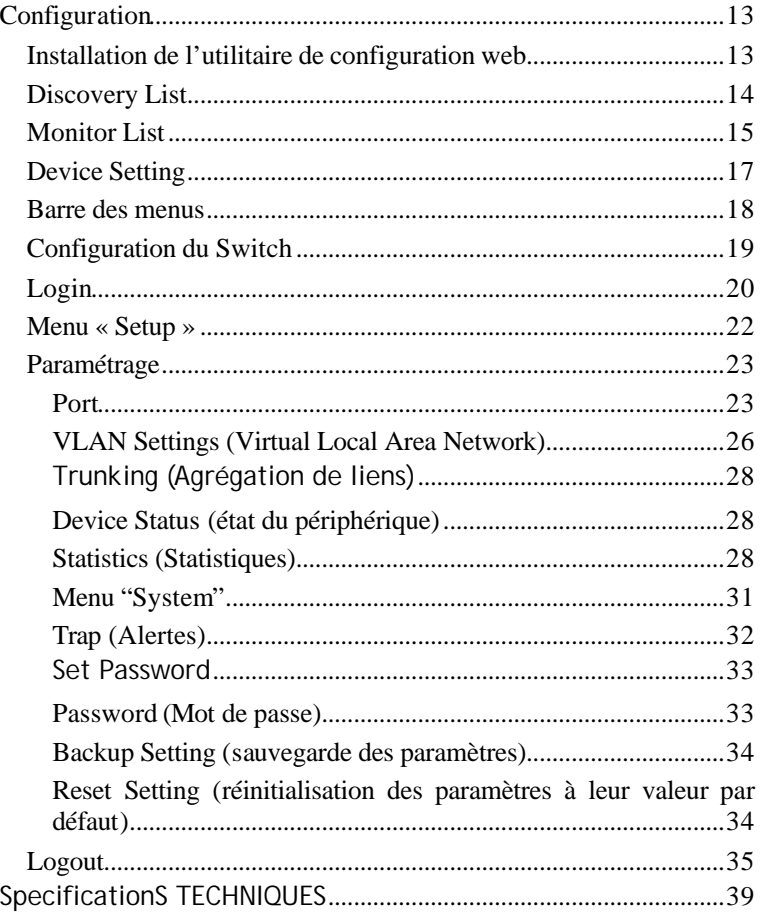

## *A PROPOS DE CE GUIDE*

Félicitations pour l'achat de ce Switch manageable 48+4G ports 10/100/1000 Mbps Comet Labs. Cet équipement intègre les technologies réseaux Fast Ethernet 1000 Mbps, 100 Mbps et Ethernet 10 Mbps dans un package simple.

#### Contenu du manuel

Ce manuel décrit la procédure d'installation du Switch manageable 48+4G-Port 10/100/1000Mbps.

Termes/Usage

Dans ce guide, le terme "**Switch**" (première lettre en majuscule) indique le switch manageable 48+4G ports 10/100/1000 Mbps Comet Labs, et le terme générique "**switch**" (sans majuscules) indique n'importe quel switch.

## *INTRODUCTION*

Ce chapitre décrit les fonctionnalités du Switch 48+4G-Port 10/100/1000Mbps Gigabit Ethernet et des informations plus générales concernant les technologies de commutation Ethernet, Fast Ethernet et Gigabit Ethernet.

### Technologie Gigabit Ethernet

Gigabit Ethernet est une extension de l'Ethernet IEEE 802.3 utilisant les même structures, même format de paquets et supporte le protocole CSMA/CD, full duplex, contrôle de flux, mais en théorie 10 fois plus rapide que Fast Ethernet et 100 fois plus rapide qu'Ethernet. Puisqu'il est compatible avec les environnements 10 Mbps et 100 Mbps, Gigabit Ethernet permet une évolution rapide sans perte de temps en investissement matériel, logiciel et de formation du personnel.

L'accroissement de la vitesse et de la bande passante offerte par Gigabit Ethernet est essentiel pour les copies de fichiers à cause des goulots d'étranglement, générés par les ordinateurs et les utilisateurs qui utilisent des applications qui développent de plus en plus de trafic sur le réseau.

Evoluer les composants, comme l'épine dorsale et les serveurs vers Gigabit Ethernet peut énormément améliorer les temps de réponses du réseau, et ainsi augmenter ses performances.

Gigabit Ethernet supporte la vidéo conférence, des images complexes et toutes les applications similaires utilisant des données intenses.

Technologie Fast Ethernet

L'étendue croissante des réseaux locaux et la complexité croissante des logiciels d'applications nécessite des équipements réseaux toujours plus performants. Un certain nombre de technologies hautes vitesses sont désormais offertes afin d'améliorer la disponibilité de la bande passante et d'améliorer les temps de réponses des équipements. Parmi ces technologies : 100BASE-TX (Fast Ethernet) fournit une évolution et une compatibilité avec la technologie associée à la norme 10BASE-T. Cette compatibilité assure ainsi une évolution facile et une très large diffusion amenant à des coûts réduits pour chaque connexion. Fast Ethernet est désormais la solution qui domaine le marché du réseau local.

Fast Ethernet 100Mbps est un standard spécifié par le comité IEEE 802.3 LAN. C'est une extension de Ethernet 10Mbps qui assure la transmission de données 10 fois plus rapidement, tout en conservant le protocole de communication CSMA/CD.

## Technologie de commutation

Une autre approche permettant de repousser les limites de la technologie Ethernet réside dans la technologie de commutation Ethernet. Un switch assure les fonctions de pont et transmet les paquets Ethernet au niveau de l'adresse MAC (Niveau 2 de la couche OSI).

La commutation est une manière efficace et économique pour augmenter la capacité disponible aux utilisateurs de votre réseau local. Un switch améliore la disponibilité et réduit la charge de votre réseau en le divisant en segments. Chaque

segment dispose de sa propre bande passante et ne gêne pas ainsi les autres segments.

Un switch agit comme un pont ultra-rapide entre deux segments individuels.

Pour les réseaux Fast Ethernet, l'insertion d'un switch permet d'éliminer les problèmes de distances et de nombre de répéteurs (5 mètres et 2 Répéteurs Max.) entre Hubs Fast Ethernet. Un switch peut être utilisé afin de réduire le trafic inutile entre deux parties d'un réseau , créant deux domaines de collision Fast Ethernet. Le switch supporte les connexions traditionnelles 10Mbps Ethernet et 100Mbps Fast Ethernet. Il permet également l'interconnexion entre deux segments, l'un à 10 Mbps, l'autre à 100 Mbps.

La technologie de commutation réseau est une innovation importante par rapport aux générations antérieures de ponts et passerelles qui disposaient d'un temps de latence important. Les routeurs ont également été utilisés afin de segmenter un réseau local, mais leur coût d'achat, de configuration et de maintenance rendent leur exploitation au sein de réseaux locaux prohibitif. Aujourd'hui les switches représentent une solution idéale aux problèmes de congestion de la plupart des réseaux locaux.

## VLAN (Virtual Local Area Network)

Réseau local virtuel (VLAN) dans le cadre duquel la segmentation du réseau n'est pas contrainte par la configuration physique mais déterminée par configuration logique. Acronyme de Virtual LAN (réseau local virtuel), prononcé en général " vé-lanne " en français. Le principal avantage de l'utilisation d'un VLAN, est de réduire la latence et les besoins du routeur, en utilisant des switchs plus rapides. Les autres avantages d'un VLAN sont les suivants :

**La sécurité :** les données sont transmis seulement vers les utilisateurs confidentiels du VLAN. L'accès au réseau peut être soumis à plus de contraintes logiques.

**Réduction des coûts:** les VLANs peuvent être utilisés pour créer plusieurs domaine de broadcast, éliminant ainsi le besoin d'avoir de coûteux routeurs. Le VLAN par port (ou groupe de port) est la méthode la plus courante pour implémenter un VLAN. Cette méthode est utilisée dans le Switch.

Fonctionnalités

- 48 ports 10/100 Mbps (RJ45) à auto négociation MDI/X
- 2 ports 10/100/1000 Mbps Auto négociation (RJ45)
- 2 slots mini-GBIC (SFP)
- ◆ Tous les ports RJ45 supportent l'auto négociation MDI/MDIX, L'utilisation de ports Uplink et de câbles croisés est inutile.
- Mode Full/half duplex sur les ports 10/100Mbps RJ45
- **Mode Full duplex sur les ports Gigabit**
- ◆ Commutation en mode Store and forward : Le paquet est stocké puis vérifié. Les paquets erronés ou incomplets sont stoppés et ne sont pas transmis. Ils ne génèrent donc pas de trafic inutile dans votre réseau local
- Table d'entrée d'adresses MAC de 4K actif et auto apprentissage.
- $\rightarrow$  Buffers de paquets de 1536 Koctets
- Support du contrôle de flux protocole IEEE 802.3x en mode full-duplex
- Support du mode Back-pressure pour le contrôle de flux en mode half-duplex
- Support VLAN par port
- Support par port de la qualité de service (QoS) et Trunking
- Supporte l'agrégation de ports
- ◆ Configuration de la vitesse, de l'activation, du contrôle de flux et du mode duplex par port.
- to configuration facile par un simple navigateur WEB
- **Installation simplifiée par un assistant Windows de** Management
- ▶ Format Standard 19" Rackmount

## *DEBALLAGE ET MISE EN PLACE*

Ce chapitre fournit des informations sur le déballage et l'installation du Switch.

#### Déballage

Ouvrez le carton contenant le Switch et déballez le délicatement. Le carton doit contenir les éléments suivants :

Un Switch manageable 48+4G-Port 10/100/1000Mbps Gigabit Ethernet

Un cordon d'alimentation

Quatre pieds en caoutchouc anti-choc

Vis et équerres pour fixation dans un rack

Un CD-Rom contenant l'utilitaire de configuration Web et le guide de l'utilisateur.

Si une pièce du contenu de votre colis venait à manquer, merci de contacter votre revendeur.

Mise en place

L'installation de ce Switch peut être réalisée en suivant ces quelques recommandations :

Installez le Switch dans un endroit sec et ventilé. Reportez vous au chapitre **Spécifications Techniques**.

Installez le Switch dans un endroit loin de sources électromagnétique, de vibration et des rayons du soleil.

Laissez au moins 10 cm d'espace libre à l'avant et à l'arrière du Switch pour une bonne ventilation.

Trouvez une surface plane pouvant supporter le poids du Switch ou dans un Rack 19 pouces.

Si vous installez le Switch sur une surface place, installez bien les 4 pieds en caoutchouc en dessous du Switch.

Installation dans un rack

Le Switch peut être monté dans un rack 19 pouces (standard EIA). Installez les équerres comme indiquées par le dessin cidessous.

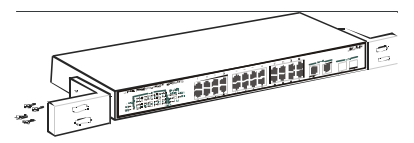

Figure 1. **Mise en place des équerres**

Puis à l'aide des vis livrées avec le Switch, placez celui ci dans le rack comme indiqué par le dessin ci-dessous.

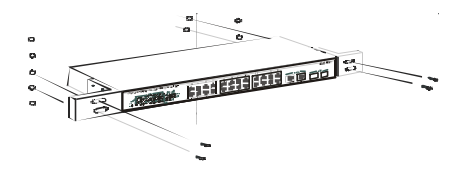

Figure 2. **Installation du Switch dans un rack**

Branchement des câbles réseau

Le Switch supporte l'Ethernet 10 Mbps et le Fast Ethernet 100 Mbps en mode half ou full duplex utilisant 2 paires d'un câble de catégorie 5.

Le Switch comprend 2 ports 10/100/1000 Mbps fonctionnant en mode Auto négociation, 10 Mbps ou 100 Mbps en mode half ou full duplex. 1000 Mbps en mode full duplex, il faut un câble de catégorie 5 avec les 4 paires branchées.

Les ports RJ45 fonctionnent en mode Auto-MDI ; permet l'identification automatique de l'équipement connecté et adapte la connexion en mode direct ou croisé (MDI/MDIX) pour chaque port. Une vraie capacité d'adaptation quelque soit l'équipement évitant ainsi l'utilisation de port Uplink et de câbles croisés.

2 slots mini-GBIC sont disponibles pour installer des modules mini-GBIC (en option).

### Alimentation

Supporte une tension d'entrée comprise entre 100 ~ 240 VAC à  $50 - 60$  Hz.

## *IDENTIFIEZ LES ELEMENTS EXTERNES*

Ce chapitre présente tous les témoins lumineux, connecteurs, .. du switch. Tous les détails figurant sur la face avant ou sur la face arrière du Switch sont décrits ici.

## Face avant du switch

La figure ci-dessous présente la face avant du Switch.

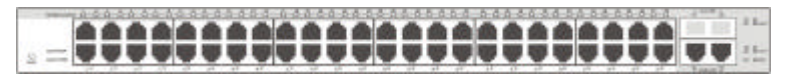

Figure 3. Face avant du switch 48+4G-port

#### **Témoins lumineux (LEDs):**

Veuillez vous référer au chapitre suivant pour de plus amples informations concernant la signification des couleurs des témoins lumineux.

#### **Fast Ethernet Ports (Port 1~48):**

Le Switch supporte Ethernet 10 Mbps et le Fast Ethernet 100 Mbps en mode half ou full duplex utilisant 2 paires d'un câble de catégorie 5.

Le Switch intègre la fonction AUTO MDI qui assure ainsi une véritable capacité "Plug-&-Play" sans devoir utiliser des câbles croisés ou des ports Uplink.

Avec la fonction Auto-MDI, connectez le câble reliant chaque équipement à votre switch sans vous soucier s'il s'agit de hubs de switchs, de routeurs ou de cartes interfaces.

Gigabit Ethernet Ports (Port 49~50):

Fonctionnent en mode Auto négociation et Auto-MDI/MDIX, 10 Mbps ou 100 Mbps en mode half ou full duplex. 1000 Mbps en mode full duplex.

#### **mini-GBIC Ports (Port 51~52):**

Le Switch est équipé de 2 ports mini-GBIC, supportant des modules 1000BASE-SX/LX (en option).

#### *Note: Quand le port est configuré en "Forced Mode", la fonction Auto MDI/MDIX est désactivée.*

#### **Reset:**

Le bouton Reset replace tous les paramètres par défaut.

*Note: Enregistrez vos paramètres avant de replacer les paramètres par défaut en appuyant le bouton reset.*

## Face arrière du switch

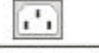

**Power Connector** 

Figure 4. Face arrière du switch

Connecteur d 'alimentation secteur AC:

Supporte une tension d'entrée comprise entre 100 ~ 240 VAC à 50 ~ 60 Hz.

### *INFORMATIONS DES TEMOINS LUMINEUX*

La face avant dispose de témoins lumineux permettant de connaître l'état du Switch.

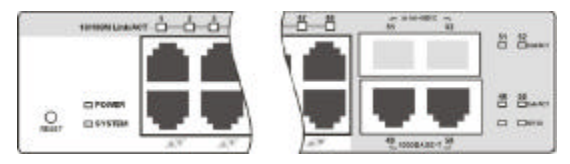

Figure 5. Témoins lumineux du Switch

## Témoins lumineux Power et System

POWER: témoin lumineux d'alimentation :

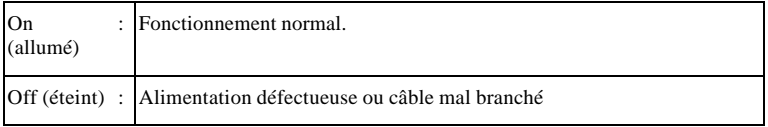

#### SYSTEM: témoin de gestion du Switch

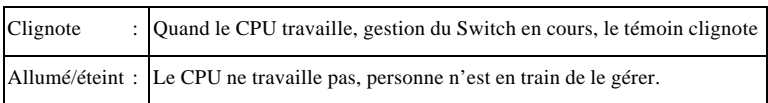

## Témoins lumineux des Ports 1~48 10/100M

#### Link/ACT: Link/Activité

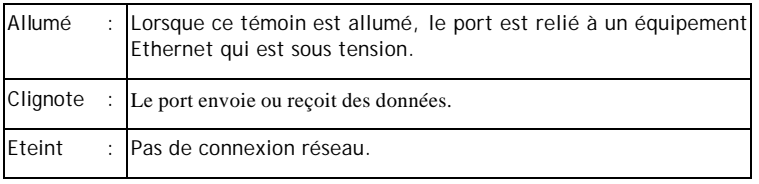

## Témoins lumineux des Ports 49~50 Gigabit

#### Link/ACT: Lien/Activité

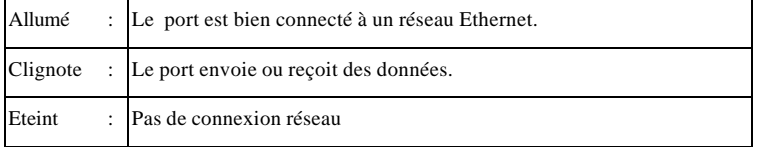

#### 10/100/1000 Mbps :

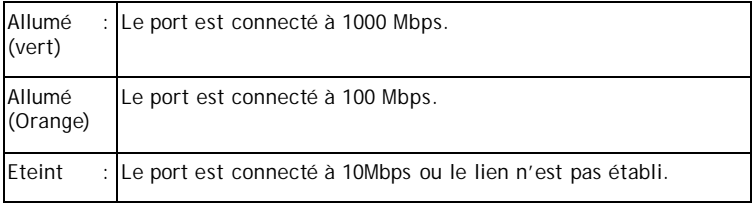

# Témoins lumineux des Ports 51~ 52 Slots mini-GBIC

#### Link/ACT: Lien/Activité

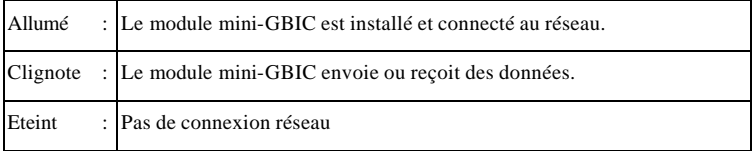

#### *CONFIGURATION*

Depuis votre navigateur web, vous pouvez paramétrer le Switch, les VLAN, l'agrégation de lien (Trunk), le QoS…etc

Depuis l'utilitaire de configuration web, vous pouvez découvrir facilement tous les Switch manageable, attribuer une adresse IP, changer le mot de passe et effectuer une mise à jour du firmware.

#### Installation de l'utilitaire de configuration web

Instruction pour l'installation de l'utilitaire de configuration:

- 1. Insérez le CD-ROM dans votre lecteur de CD-ROM.
- 2. Depuis le bureau de votre PC, cliquez sur le bouton **Démarrer** puis sélectionnez **Exécuter**.
- 3. Depuis cette boîte de dialogue, tapez **D:\Web Management Utility\setup.exe** (D:\ si votre lecteur de CD-ROM est en D:\) puis cliquez sur le bouton **OK**.
- 4. Suivez les instructions qui s'affichent à l'écran.
- 5. A la fin de l'installation, démarrez le programme en sélectionnant **Démarrer, Programmes, web\_management\_utility, web** management utility. (Figure 6.)

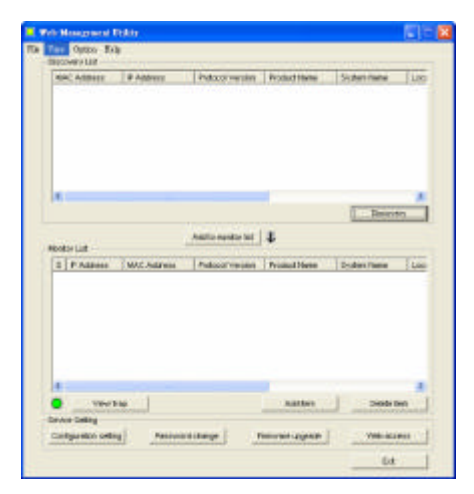

Figure 6. Utilitaire de configuration web

L'utilitaire "Web Management Utility" est divisé en 4 parties, *Discovery List, Monitor List, Device Setting* et *Toolbar function*.

Discovery List

Liste tous les périphériques manageables de votre réseau local en cliquant sur le bouton « **Discovery** ».

Double cliquez ou appuyez sur le bouton "**Add to monitor List**" pour sélectionner un périphérique depuis la liste "**Discovery List**" à la liste "**Monitor list**".

#### **Détails de la liste "Discovery List":**

MAC Address: adresse physique (ou adresse MAC) du périphérique.

- *IP Address:* adresse IP actuel du périphérique.
- **•** *Protocol version:* version du protocole.
- **•** *Product Name:* Nom du périphérique
- l *System Name:* Nom du système.
- **•** *Location:* endroit où se trouve le périphérique
- **Trap IP:** Adresse IP où sont envoyés les alertes.
- **Subnet Mask:** masque de sous réseau du périphérique.
- Gateway: Adresse de la passerelle.

### Monitor List

Tous les périphériques se trouvant dans la liste "**Monitor List**" peuvent être managés : vous pouvez ainsi recevoir toutes les alertes et l'état du périphérique.

#### **Détails de la liste "Monitor List":**

- S: montre l'état du périphérique, le symbole  $\Box$ , signifie que le p ériphérique n'est pas actif.
- *IP Address:* Adresse IP actuelle du périphérique.
- l *MAC Address:* adresse physique (ou adresse MAC) du périphérique.
- **•** *Protocol version:* version du protocole.
- **•** *Product Name:* Nom du système.
- **•** *System Name:* Nom du système.
- **•** *Location:* endroit où se trouve le périphérique
- **Trap IP:** Adresse IP où sont envoyés les alertes.
- **Subnet Mask:** masque de sous réseau du périphérique.
- Gateway: Adresse de la passerelle.

**View Trap:** Cette fonction permet de recevoir toutes les alertes de la part du Switch manageable dans la fenêtre « **Monitor List** ».

Il existe un indicateur lumineux se trouvant devant le bouton "View Trap". Quand l'indicateur est vert, cela signifie qu'il n'y a pas d'alertes en cours. Quand l'indicateur est rouge, cela signifie qu'il y a de nouvelles alertes. (Figure 7)

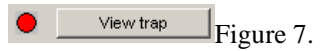

Quand on clique sur le bouton "View Trap", une fenêtre "Trap information" s'ouvre, montrant ainsi les alertes avec les détails comme l'heure, l'adresse IP et les évènements qui se sont produits. (Figure 8)

Le symbole "<sup>"</sup> indique qu'une nouvelle alerte est détectée, ce symbole disparaît dès que l'alerte a été lue.

|   | E. Twee                                                                      | ×        | <b>Byand</b>                                                                                                    |   |
|---|------------------------------------------------------------------------------|----------|----------------------------------------------------------------------------------------------------|---|
|   | <b>IRVIT (2003) 18-4</b><br>8501 0000 HES. 172 80 2.22<br>지하 아이들은 나는 사람이 있어? | 17295222 | 38-80 Hits-SMART Swish (1000 Eyphyrican Looker)<br>24x40 Hins-SMART System (1901) (yoken bookay :<br>- 1006년 12월 20일 19월 19일 19일 19일 19일 |   |
|   |                                                                              |          |                                                                                                    |   |
| k |                                                                              |          |                                                                                                    | b |

Figure 8.

*Note: Pour recevoir les alertes, le Switch doit être configuré avec une "Trap IP" et "Trap Events" depuis la page de configuration web, menu Trap, Trap settings.*

**Add Item:** Pour ajouter manuellement un périphérique dans la liste "**Monitor List**", entrez l'adresse IP du Switch que vous voulez manager.

#### **Delete Item:** Pour effacer le Switch de la liste "**Monitor List**".

## Device Setting

**Configuration Setting:** Permet de modifier l'adresse IP, le masque de sous réseau, l'adresse de la passerelle, l'adresse IP pour les alertes, le nom du système et le lieu où se trouve le Switch.

Sélectionnez le Switch depuis la fenêtre "**Discovery List**" ou "**Monitor List**" puis appuyez sur le bouton "**Configuration setting**". La fenêtre "**Configuration setting**" s'affiche (Figure 9), saisissez les données que vous voulez changez, saisissez obligatoirement votre mot de passe dans la zone "**Password**" puis validez en cliquant sur le bouton « **Set** ». Le mot de passe par défaut est : **admin**.

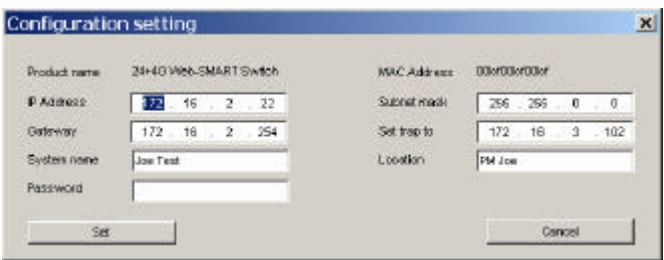

Figure 9. Configuration Setting

**Password Change:** Permet de changer le mot de passe du Switch. Saisissez votre nouveau mot de passe dans la zone « **New password** », confirmez votre nouveau de passe dans la zone « **Confirm password**", saisissez votre ancien mot de passe dans la zone "**Original password**" puis cliquez sur le bouton "**Set**". Le mot de passe par défaut est **admin**.

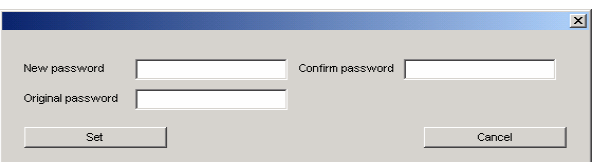

Figure 10. Password Change

**Firmware Upgrade:** Permet d'effectuer une mise à jour du logiciel interne au Switch (le firmware).

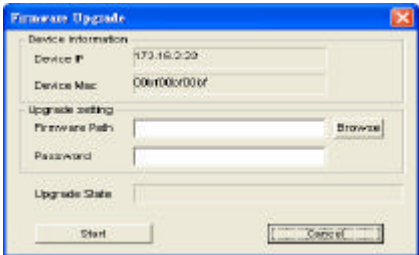

Figure 11.

**Web Access:** Double cliquez sur le Switch depuis la fenêtre "**Monitor List**" ou sélectionnez le Switch puis cliquez sur le bouton "**Web Access**", pour paramétrer le Switch depuis un navigateur Web.

Barre des menus

La barre des menus de l'utilitaire "**Web-Management Utility**" comporte 4 fonctions majeures: File, View, Options et Help.

Depuis le Menu "**File**" (Fichier), vous trouverez les options suivantes: **Monitor Save** (Enregistrer), **Monitor Save As** (Enregistrer sous…), **Monitor Load** (Charger) et **Exit** (Quitter).

*Monitor Save:* Pour enregistrer les paramètres du "Monitor List". Au prochain démarrage de l'utilitaire de configuration, cela chargera automatiquement vos paramètres.

*Monitor Save As:* Pour enregistrer vos paramètres vers un fichier.

*Monitor Load:* Pour charger manuellement le fichier de configuration.

*Exit:* Pour quitter l'utilitaire de configuration.

Depuis le menu *"View"*, vous trouverez les fonctions suivantes: **view log** (voir le journal) et **clear log** (effacer le journal). Ce journal d'activité affiche toutes les alertes détectées.

*View Log:* Pour **visualiser** le journal des évènements.

*Clear Log:* Pour **effacer** le journal des évènements.

Depuis le menu *"Option"*, vous trouverez la fonction suivante : **Refresh Time** (actualisation), permet de choisir le temps d'actualisation, vous avez le choix entre : *15 secs, 30 secs, 1 min, 2 min et 5 min*.

Depuis le menu "**Help**", vous trouverez la fonction "**About**", vous permettant de voir la version de l'utilitaire de configuration.

#### Configuration du Switch

Le Switch 16+4G-Port 10/100/1000Mbps Gigabit Ethernet intègre une interface de configuration Web, le rendant simple à configurer.

Le switch peut ainsi être configuré depuis un navigateur Web. L'administrateur peut paramétrer le Switch depuis le réseau local (LAN). Cette section explique comment configurer le Switch pour activer les fonctions suivantes:

- Paramètres des ports (vitesse, mode duplex (half/full), contrôle de flux, QoS)
- Réseau virtuel (VLAN)
- Agrégation de lien (Trunking)
- Paramètres système
- **Statut et Statistiques**

#### Login

Avant de configurer le Switch, vérifiez que l'adresse IP de la machine qui va le configurer, soit dans la même classe d'adresse IP.

Par exemple, si l'adresse IP du Switch est **192.168.0.1** (adresse IP par défaut du Switch), alors l'adresse IP de votre machine doit être de la forme **192.168.0.x** (où x est une valeur de 2 à 254), et l'adresse du masque de sous réseau doit être **255.255.255.0**.

Ouvrez votre navigateur Internet, par exemple Microsoft Internet Explorer 5.0 ou supérieur.

Entrez l'adresse IP du Switch depuis la fenêtre "**Adresse**", *http://192.168.0.1* (adresse IP par défaut).

|                |                                   | - Microsoft Internet Explorer |  |                                                    |
|----------------|-----------------------------------|-------------------------------|--|----------------------------------------------------|
| <b>Fichier</b> | Edition Affichage Fageric Qubic 2 |                               |  |                                                    |
|                |                                   |                               |  | Na Précédente > → → © 2 2 © Rechercher Suit-aucris |
|                | Achesse @ http://192.166.0.1      |                               |  |                                                    |

Figure 12.

Ou bien, depuis l'utilitaire de configuration "**Web-management Utility**", vous n'avez pas besoin de connaître son adresse IP. Sélectionnez le Switch depuis la fenêtre "**Monitor List**" puis cliquez sur le bouton "**Web Access**".

Quand la fenêtre **Login** s'affiche (Figure 13), entrez le mot de passe par défaut "**admin**", puis cliquez sur le bouton **Login**.

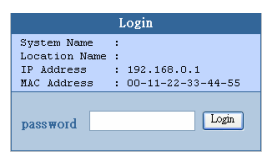

Figure 13.

Après saisi du mot de passe, la page de configuration principale s'affiche avec le Statut du Switch.

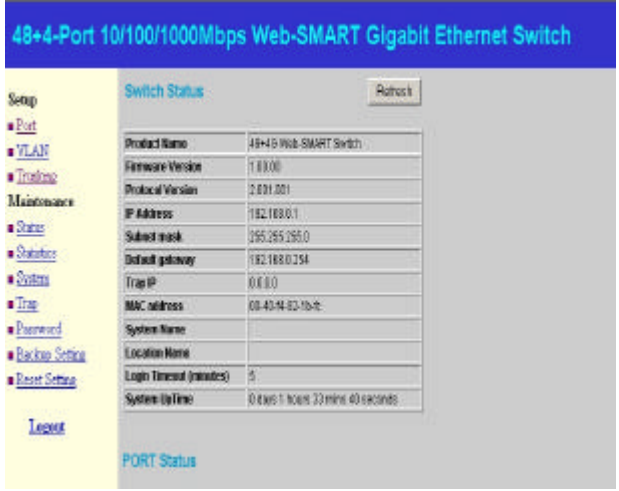

Figure 14. Device Status

Menu « Setup »

.

Depuis la page de configuration principale, le menu "Setup" se trouve sur le côté gauche de la fenêtre (Figure 15). Cliquez sur l'option que vous voulez. Il existe 11 options : *Port , VLAN , Trunk, Device, Statistic, System, Trap, Password, Backup Setting and Reset Setting*

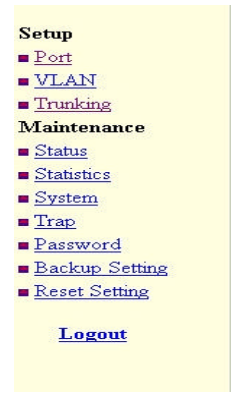

Figure 15. Setup menu

#### Paramétrage

Il existe 3 paramètres: *paramètres du Port, paramètres du VLAN, paramètres d'agrégation de liens.*

#### **Port**

Cette page (Figure 16) montre le statut et les paramètres de chaque port. Cliquez sur le numéro du port pour paramétrer: *la vitesse du port*, *le mode du port (half ou full duplex), la priorité QoS et le statut du lien*. Appuyez sur le bouton «**Refresh** » pour actualiser le statut de cette fenêtre.

Le *Link Status* affiche la vitesse et le mode duplex du port, autrement cela affiche "**down**" quand il n'y a pas de connexion.

|            | <b>PORT Setting</b> |                             |                        |                         |            |                  |                                       |                      | <b>Refresh</b>                |
|------------|---------------------|-----------------------------|------------------------|-------------------------|------------|------------------|---------------------------------------|----------------------|-------------------------------|
|            | 10/100 Mbps         |                             |                        |                         |            |                  |                                       |                      |                               |
| ю          | Saverered           | Plow<br>Cassidered          | <b>GOS</b>             | Link<br><b>National</b> | <b>KD</b>  | <b>Saverered</b> | <b>IP BETWAR</b><br><b>Considered</b> | <b>GOS</b>           | L BORG<br><b>Müllenda und</b> |
| œ          | <b>ALLEO</b>        | Ervatile                    | <b>EVOTED NI</b>       | <b>CROWT</b>            | 26         | Auto             | Ervato le                             | P-Interval           | <b>Down</b>                   |
| <b>DO</b>  | <b>ALLIO</b>        | <b>Bir alla D Mir</b>       | Nomber                 | <b>EXCIGATS</b>         | 37         | <b>JASED</b>     | <b>BUILDED BOX</b>                    | P-10 (Fr) lb1        | <b>DOM N</b>                  |
| <b>OSI</b> | Auto                | <b>Ersable</b>              | <b>Collective Cold</b> | <b>DESAIN</b>           | 27         | <b>Justice</b>   | Ersalole                              | Péprimai             | Dewan                         |
| O-1        | <b>ALICO</b>        | Erisble                     | <b>IND NOST</b>        | <b>DOV-n</b>            | 26         | Auto             | <b>Directo ke</b>                     | P-10 (Frida)         | <b>Down</b>                   |
| un         | ALKG.               | <b>Branch D.Ro-</b>         | <b>INDUSTRIAL</b>      | <b>EDOUATE</b>          | 38         | <b>JNAPEG</b>    | <b>MITSHING SHIP</b>                  | <b>NOTIFIED</b>      | <b>DI CASH FE</b>             |
| Oct        | dia shot            | Frisible                    | <b>F-Josseman</b>      | <b>Caraters</b>         | 30         | <b>Burles</b>    | E rando los                           | <b>Nonrast</b>       | <b>Director</b>               |
| 67         | AL RO               | Ervatika                    | <b>Noma</b>            | <b>Down</b>             | 31         | Auto             | <b>Grystole</b>                       | P-10 mmm1            | <b>Down</b>                   |
| CHI        | ALCO.               | <b>Birthda In Info</b>      | <b>FURNITIE!</b>       | <b>EXCHANG</b>          | 32         | 26,000           | <b>Birthden</b> Street                | <b>INDIRER</b>       | <b>TRICHA PLAT</b>            |
| <b>DGI</b> | <b>Jia shop</b>     | <b>Freshle</b>              | <b>EVIDITIES</b>       | <b>Circulats</b>        | 33         | Auto             | P. made for                           | <b>P-Internal</b>    | <b>Desarr</b>                 |
| 50         | ALL RO              | Eneble                      | <b>EVIDITED</b>        | Down                    | 34         | <b>Auto</b>      | Enaloka                               | <b>Nomal</b>         | Down                          |
| 11         | 0.000               | <b>Branch D. Job</b>        | <b>INGIFICA!</b>       | <b>EXCAVO</b>           | 39         | <b>JA110</b>     | <b>Bi materiale letter</b>            | <b>P-J G remodel</b> | <b>DOM/R</b>                  |
| 32         | Accident            | <b>Fruithin</b>             | <b>Followay</b> all    | <b>CEANT</b>            | 34         | <b>Jurits</b>    | Presidential                          | <b>P</b> Jonesel     | Desarr                        |
| 12         | ALLIGATION.         | Ensblo                      | PIBITORI               | Down                    | 37         | Auto             | Enable                                | Nomal                | Down                          |
| 10         | AL 40               | <b>BY GROUP</b>             | <b>ISTORPIAL</b>       | <b>EXCITATION</b>       | 32         | <b>Justice</b>   | E-Falaio ko-                          | P-LO (Frida)         | DOME                          |
| 15         | Audo                | <b>Erwichte</b>             | <b>Education</b>       | Down                    | 39         | <b>Auto</b>      | Ervalo ke                             | <b>F-Johnson</b>     | <b>Down</b>                   |
| 10         | Au iba              | Eryania                     | <b>Nomoal</b>          | <b>Down</b>             | 40         | <b>Auto</b>      | E malo ke                             | <b>Nomal</b>         | Down                          |
| 42         | Audio.              | <b>Hy'sürkide</b>           | <b>IN arrestal</b>     | <b>EXPANS</b>           | aл         | <b>Build</b>     | <b>Michael Ign</b>                    | P-JO (EF) (SH        | <b>Di Cruitin</b>             |
| 10         | Auto                | Ersstrie                    | Printernal             | <b>Cicayett</b>         | 42         | Aurio            | Eranble                               | PROTECTIVE           | <b>DOM/N</b>                  |
| 19         | <b>ALCO</b>         | Ervable                     | <b>Nomai</b>           | Down                    | 43         | <b>JUILO</b>     | Einsto le                             | P-10 (FF) (b)        | <b>Down</b>                   |
| 20         | ALE0                | <b>Pridation</b>            | Namna                  | <b>EXPANSI</b>          | a.         | <b>Julio</b>     | <b>REPAGAN NO</b>                     | PJOTFIEL             | <b>ELGANTE</b>                |
| 21         | ALC MOVE            | Erva titu                   | PAGED'THE              | <b>Caratary</b>         | 45         | Auto             | El mandro has                         | P-Internal           | <b>DOM</b> N                  |
| 22         | AL RG               | <b>Grandon</b>              | PADOVICE               | Down                    | 46         | <b>Justo</b>     | E mate to                             | <b>Nonratel</b>      | Down                          |
| 23         | AL KO               | <b>Hy'sia ti kii</b>        | Ninnehal               | <b>DOM/PD</b>           | 82         | <b>Justin</b>    | <b>Himalo</b> ka                      | <b>INDITIAL</b>      | <b>DOM/N</b>                  |
| 24         | <b>AU RO</b>        | Erwichte                    | Printervist            | <b>DOWN</b>             | 40         | <b>JAUDIO</b>    | Erinble                               | P-lowering           | <b>DOM N</b>                  |
| 101        | 100/1000 Mbps       |                             |                        |                         |            |                  |                                       |                      |                               |
| 83         | <b>Reported</b>     | Flow<br>Composit            | <b>OCHE</b>            | Limite<br>Sill of Links | <b>BED</b> | <b>Napoleoni</b> | <b>IF REENLE</b><br>COHEROR           | CHONG                | L issis<br>Situation          |
| <b>GES</b> | ALL IDY             | <b>Highlight</b> his        | <b>Transport</b>       | Exposers                | 68         | <b>District</b>  | Ersatolia                             | P-2 to reminded      | <b>D</b> CANTE                |
| 开封         | <b>1000 Mbps</b>    |                             |                        |                         |            |                  |                                       |                      |                               |
| ю          | <b>SECONDI</b>      | <b>IF Lesson</b><br>Comerci | 009                    | Limite<br>Set art toda  | ю          | <b>SIGOOU</b>    | Il ban both<br>Conterest              | OGSI                 | Lierebi<br>Siduation          |
| n-1        | <b>ALIG</b>         | <b>Birluite D.Mir.</b>      | <b>IN OTHER</b>        | <b>DOM/Y</b>            | 62         | <b>Pusto</b>     | El matén les                          | P-J-O (FF's/S)       | <b>DOM/N</b>                  |

Figure 16. Configuration des Ports

Pour changer les paramètre du port, cliquez sur le numéro du port pour changer: *la vitesse du port*, *le mode du port (half ou full duplex), la priorité QoS.*

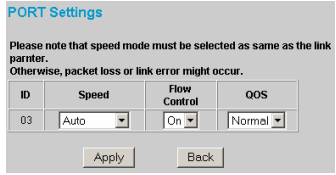

#### Figure 17.

#### **Speed (vitesse):**

6 modes possibles - *100M Full*, *100M Half*, *10M Full*, *10M Half, Auto et Disable (désactiver)*.

#### **Flow Control (contrôle de flux):**

Ce paramètre détermine si le Switch doit prendre en charge ou non , le contrôle de flux. « **Enable** » : active le contrôle de flux pour éviter des pertes de paquets. «**disable** » : désactive le contrôle de flux (si vous avez d'autres matériels qui le gèrent déjà).

Si vous forcez la vitesse du port, alors le paramètre "**Flow Control**" (contrôle de flux) est automatiquement sur "**Disable**" (désactivé).

#### **QoS:**

Sur certain port qui nécessite une priorité élevée pour les transferts de données, le mode QoS doit être modifié. Sélectionnez «**High** » pour que le port transfère en priorité les paquets QoS.

#### **VLAN Settings (Virtual Local Area Network)**

Regroupez individuellement les ports dans un petit réseau "virtuel" pour qu'ils soient indépendants des autres ports. Pour ajouter un groupe de VLAN, cliquez sur le bouton «Add Group », donnez une description de votre VLAN dans la zone «Description » puis sélectionnez les ports qui vont appartenir à ce VLAN. Puis appuyez sur le bouton « Apply » pour appliquer les changements.

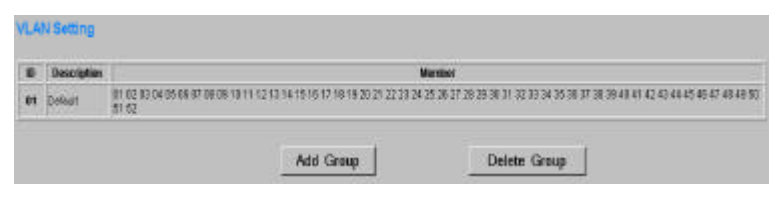

Figure 19. Paramètres des groupes de VLAN

Chaque VLAN est divisé en deux groupes , Sélectionnez les ports appartenant successivement aux groupes 1 et 2, puis cliquez sur le bouton *"Apply"* pour valider votre VLAN.

| <b>IE&gt;</b>                |             |              |                   |             |               |                       | 4328       |            |              |                |              |                |
|------------------------------|-------------|--------------|-------------------|-------------|---------------|-----------------------|------------|------------|--------------|----------------|--------------|----------------|
| <b>DISTURBED</b>             | <b>FEAT</b> |              |                   |             |               |                       |            |            |              |                |              |                |
|                              | 43.9        | 43.38        | 83.78             | 0.44        | <b>Kindle</b> | 6349                  | 837        | 6388       | 43419        | 943            | $\cdot$      | 12             |
| 1,000                        | r           |              | Tur.              | 197         | <b>DOP</b>    | Tur.                  |            |            | ٠            |                |              | <b>SECTION</b> |
| <b>BRICHT CHECKER 18</b>     | 39.39       | 图像           | <b>WEE</b>        | 748         | 東京            | <b>W.EM</b>           | <b>WEE</b> | 2043       | <b>DE 18</b> | 34.58          | 2019         | 38.4           |
|                              | m           |              |                   |             | r             |                       |            | m          | <b>FT</b>    |                |              | m              |
|                              | 3846        | 2014         | 33                | 2014        | 2883          | $-108$                | 28.98      | 36.38      | 1809         | 39-X           | 389          | 3849           |
|                              | <b>ETT</b>  | <b>From</b>  | $\mathbf{r}$      | ٠           | <b>With</b>   | $\mathbf{r}$          |            | <b>FOT</b> | <b>TT</b>    | $\overline{ }$ | r            | $\sim$         |
|                              | 2878        | 388          | 1888              | 488         | 48            | 49.56                 | 41.59      | 4.41       | 484          | -              | 4.2          | $-1.88$        |
| <b>Blanch City Course Of</b> | <b>ROW</b>  | $\mathbf{r}$ | $\mathbf{r}$      | ٠           | ٠<br>÷        | $\Gamma$ <sup>1</sup> | m          | <b>THE</b> | <b>TOP</b>   | <b>PIPE</b>    | $\mathbf{r}$ | <b>THE</b>     |
|                              | -3.94       | 0113         | <b>Call &amp;</b> | <b>FROM</b> |               |                       |            |            |              |                |              |                |
|                              |             |              |                   |             |               |                       |            |            |              |                |              |                |

Figure 20. Configuration VLAN

Lorsque vous voulez modifier un VLAN, sélectionnez son identifiant, la fenêtre du VLAN s'affiche.

| <b>FR 81</b>        |             |                   |             |       |              | <b>TEM</b>  |              |       |                |            |              |
|---------------------|-------------|-------------------|-------------|-------|--------------|-------------|--------------|-------|----------------|------------|--------------|
| Deposition bendings | <b>FINE</b> |                   |             |       |              |             |              |       |                |            |              |
|                     | $-1$        | <b>KKO</b>        | 53.78       | 33.18 |              | <b>TOOL</b> | <b>Lat</b>   | 5.883 | $\overline{1}$ |            |              |
|                     | grant of    | <b>CONTRACTOR</b> | <b>WIND</b> | $-$   | $\sim$       | ۰<br>٠      | <b>SPITE</b> |       |                | $\sim$     |              |
| Pours six excess 4  |             |                   |             |       | 17           | 100         | -161         | DOM:  |                |            |              |
|                     |             |                   |             |       | $\mathbf{r}$ |             |              |       |                |            | $\mathbf{r}$ |
|                     | 346         | Dec.              | --          |       |              | m           | <b>CRIME</b> | 35    |                | <b>SHE</b> | <b>Hall</b>  |
|                     | w           | wan.              |             |       | ÷            |             |              | m     |                |            |              |
| œ                   | 33          | <b>Series</b>     | 7949        |       |              |             |              |       |                |            |              |
|                     |             |                   |             |       |              |             |              | m     |                |            |              |
|                     |             | <b>WEEKS</b>      |             | VLD-  |              |             |              |       |                |            |              |
|                     | w           | $\sim$            |             |       |              |             |              |       |                |            |              |

Figure 21. Modification dans le VLAN

*Note 1: les groupes 1 et Groupes 2 ne peuvent être gérés simultanément Note 2:Lors de la création d'un nouveau Vlan, les membres sont retirés du Vlan 1 (par défaut). Les paquets ne sont transmis que sur les ports d'un même VLAN. Les Paquets ne sont pas transmis sur les ports qui n'appartiennent pas au VLAN.*

#### **Trunking (Agrégation de liens)**

La fonction «Trunk » permet de cascader 2 Switchs avec une bande passante doublée (jusqu'à 4000 Mbps en mode full duplex). Sept groupes d'agrégation de ports sont disponibles. Les Groupes 1 à 6 concernent les ports 10/100Mbps, le groupe 7 concerne les ports 10/100/1000Mbps (port 49 et port 50)

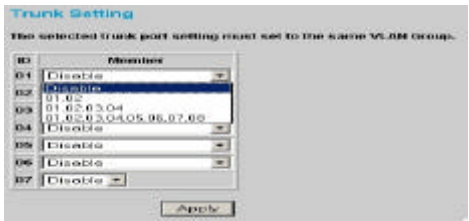

Figure 22. Agrégation de lien

Assurez vous que les ports agrégés font parti du même VLAN.

#### **Device Status (état du périphérique)**

Cliquez sur le lien "**Status**" pour visualiser l'état du **système**, des **ports**, des **VLAN**, de l'agrégation de ports

Cliquez sur le bouton "**Refresh**" pour réactualiser cette fenêtre.

#### **Statistics (Statistiques)**

L'écran du menu statistique affiche l'état des paquets de chaque port.

|           | Statistics      |                 |                         |                              |           |                 |                 |                | Flow from a h    |
|-----------|-----------------|-----------------|-------------------------|------------------------------|-----------|-----------------|-----------------|----------------|------------------|
| m         | Tie Ohi         | <b>Rive ON:</b> |                         | Tx Error: Bx Error ID: Tx Ok |           |                 | <b>The City</b> | TH Error       | <b>Fix Erres</b> |
|           | 10/100 Mbps     |                 |                         |                              |           |                 |                 |                |                  |
| 91        | lo              | $\overline{a}$  | ū                       | ū                            | 26        | 10              | Ιū              | ū              | i0               |
| 92        | ö               | la              | o                       | U                            | 26        | <b>ID</b>       | D               | $\mathbf{u}$   | n                |
| 63        | <b>lo</b>       | n               | $\mathbf{u}$            | $\mathbf{u}$                 | 27        | 10              | m               | $\mathbf{H}$   | $\blacksquare$   |
| 81        | 岩               | ū               | E                       | n                            | 28        | <b>To</b>       | m               | E              | m                |
| us        | 陷               | īσ              | ŭ                       | ū                            | 29.       | <b>IQ</b>       | n               | EI.            | n                |
| O6        | b               | iā.             | ŭ                       | ū                            | 30        | ïά              | n.              | o              | <b>D</b>         |
| OZ.       | 10              | <b>la</b>       | o                       | o                            | 31        | lo              | <b>D</b>        | o              | o                |
| <b>OB</b> | ю               | lö              | $\sigma$                | $\sigma$                     | 32        | 27              | 73              | $\Omega$       | D                |
| os        | b               | o               | $\mathbf{u}$            | $\mathbf{u}$                 | <b>aa</b> | o               | o               | ö              | $\mathbf{u}$     |
| 10        | 16              | Ħ               | $\mathbf{u}$            | $\mathbf{u}$                 | 34        | o               | n               | o              | п                |
| 11        | K               | ïά              | a                       | û                            | 36        | ß               | n               | n              | m                |
| 12        | 3O              | l a             | a                       | a                            | 36        | lo.             | n               | ū              | n                |
| 13        | $\overline{0}$  | la              | $\alpha$                | a                            | 37        | lo              | D               | $\alpha$       | $\Omega$         |
| 14        | $\overline{10}$ | <b>a</b>        | o                       | o                            | 30        | lo              | ïα              | $\Omega$       | o                |
| 15        | <b>Jo</b>       | <b>la</b>       | ū                       | n                            | 39        | lo              | Ιü              | $\overline{0}$ | lo               |
| 18        | lo              | la              | $\mathbf{u}$            | $\mathbf{u}$                 | <b>AU</b> | lo              | ïα              | n              | ïα               |
| 12        | <b>ig</b>       | ø               | n                       | n                            | 4.1       | <b>io</b>       | n               | n              | o                |
| 18        | B               | Ϊö              | $\overline{u}$          | $\overline{u}$               | 注定        | 16              | b               | o              | n                |
| 19        | 16              | Ιö              | ō                       | ū                            | 43.       | 10              | ö               | o              | ia.              |
| 29        | $\overline{10}$ | la              | o                       | o                            | 44        | o               | o               | o              | 'n               |
| 21        | $\overline{0}$  | a               | $\overline{0}$          | o                            | 45        | 10              | n               | o              | n                |
| 22        | b               | la              | $\overline{a}$          | $\overline{a}$               | 46        | lo              | n               | $\mathbf{a}$   | n                |
| 23        | b               | n               | $\overline{a}$          | $\mathbf{u}$                 | 47        | lo              | n               | $\overline{a}$ | $\overline{a}$   |
| 24        | 136             | $\overline{0}$  | $\overline{\mathbf{n}}$ | $\overline{\mathbf{n}}$      | 48        | $\overline{10}$ | īñ              | n              | m                |
|           | 10/100/1000     | <b>Mbpx</b>     |                         |                              |           |                 |                 |                |                  |
| 49.0      |                 | īά              | <b>In</b>               | 10                           | 50 0      |                 | ID.             | u              | īα               |
|           | Fiber 1000 Mbps |                 |                         |                              |           |                 |                 |                |                  |
| 510       |                 | la              | $\overline{0}$          | lo                           | 52 0      |                 | īn              | o              | īo               |

Figure 23. Statistiques

Pour avoir des informations plus détaillées, cliquez sur le numéro du port concerné. (Figure 24).

Refresh

#### **Port Statistics**

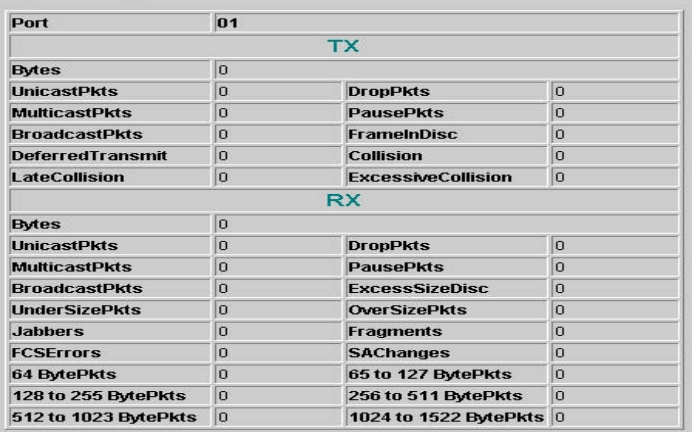

Figure 24.

#### **Menu "System"**

Le menu "**System**" comprend: **System name** (nom du périphérique), **Location name** (descriptif du périphérique), **Login Timeout** (temps de déconnexion au périphérique), **IP Address** (adresse IP), **Subnet Mask** (masque de sous réseau) et **Gateway** (adresse de passerelle). A travers l'utilitaire de management web, vous pouvez reconnaître facilement votre Switch grâce au "**System Name**" et **Location Name**". Pour une question de sécurité, s'il n'y a plus d'action au niveau de la page de configuration du Switch pendant le temps défini dans le "Login Timeout", vous êtes automatiquement déconnecté du système. Vous devez vous authentifier de nouveau pour accéder au paramétrage du Switch.

Saisissez l'adresse IP, le masque de sous réseau ainsi que l'adresse de passerelle.

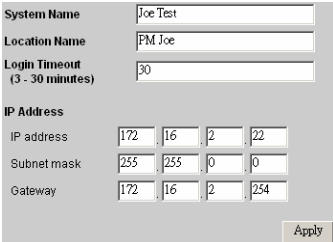

Figure 25.

#### **Trap (Alertes)**

Permet de surveiller toutes les alertes à travers l'utilitaire de management web, et de définir l"adresse IP où les alertes seront envoyées.

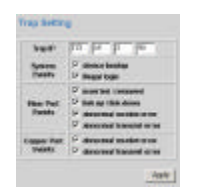

Figure 26. Paramètres des alertes

**System Events:** surveille les alertes système.

**Device Bootup:** envoie une alerte au démarrage du système.

**Illégal Login:** envoie une alerte quand un mauvais mot de passe a été saisi, en même temps que l'adresse IP de la machine qui a essayé d'ouvrir une session.

Fiber Port Events: surveille l'état du port fibre optique (1000BaseSX/LX).

Link Up/Link Down: envoie une alerte dès qu'une connexion/déconnexion est effectuée sur le port fibre optique.

**Abnormal\* Receive Error:** envoie une alerte dès qu'une erreur de réception est détectée sur le port fibre optique.

**Abnormal\* Transmit Error:** envoie une alerte dès qu'une erreur de transmission est détectée sur le port fibre optique.

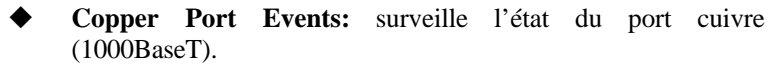

**Abnormal\* Receive Error:** envoie une alerte dès qu'une erreur de réception est détectée sur le port cuivre.

**Abnormal\* Transmit Erro**r: envoie une alerte dès qu'une erreur de transmission est détectée sur le port cuivre.

#### *Abnormal\*: 50 paquets erronés par 10 secondes.*

#### **Set Password**

#### **Password (Mot de passe)**

Le mot de passe est une méthode sécurisée pour éviter à d'autres personnes d'accéder au Switch. Utilisez cette fonction pour modifier le mot de passe d'origine.

Si vous avez oublié votre mot de passe, appuyez sur le bouton "Reset" se trouvant à l'arrière du Switch. Les paramètres actuels, VLAN, Ports, etc…seront perdus. Les paramètres par défaut du Switch seront rétablis.

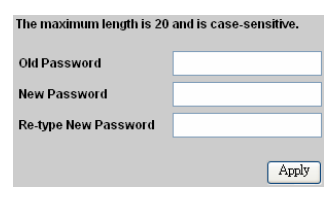

Figure 27. Mot de passe

#### **Backup Setting (sauvegarde des paramètres)**

Cet outil vous permet de sauvegarder les paramètres actuels du Switch. Pour cela, il suffit de cliquez sur le bouton « **Backup** ».

Pour restaurer le switch depuis un fichier de configuration, vous devez spécifiez le fichier de sauvegarde puis cliquez sur le bouton "**Restore**".

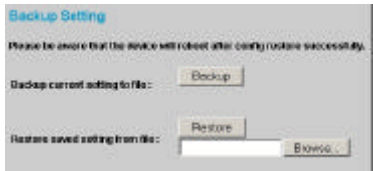

Figure 28. Sauvegarde des paramètres

*Note: quand vous restaurez le switch depuis un fichier de sauvegarde, l'actuel mot de passe n'est pas effacé.*

**Reset Setting (réinitialisation des paramètres à leur valeur par défaut)**

Le bouton "**Factory Reset**" permet d'effectuer une mise à zéro du Switch et ainsi revenir aux réglages par défaut. Tous les réglages seront effacés, l'adresse IP du Switch passera par sa valeur par défaut, c'est à dire 1692.168.0.1.

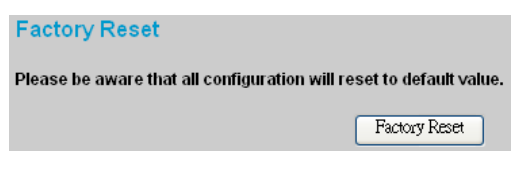

### Logout

Cliquez sur ce lien pour vous déconnecter du système. Cela affichera la page d'accueil par défaut, avec l'invite du mot de passe.

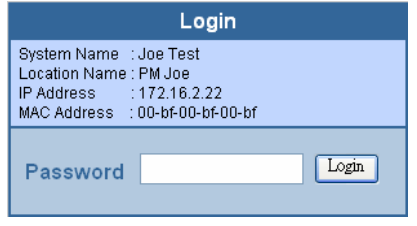

Figure 30. Logout

## *SPECIFICATIONS TECHNIQUES*

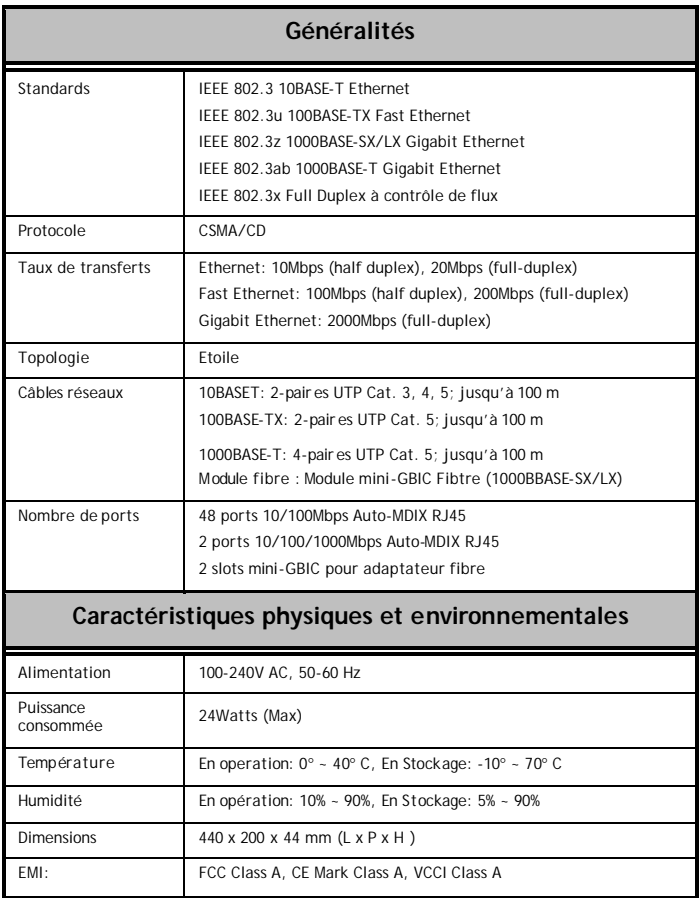

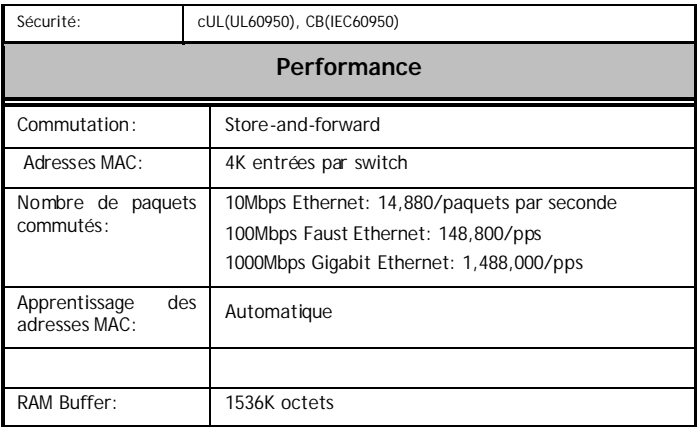